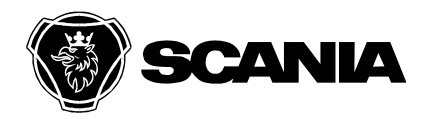

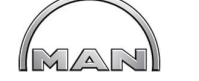

Dokumentnamn/Document name User\_guide\_eWarranty\_Supplier\_v1 I

Kod/Code

Godkänd/Approved by **Community Community Community Community** Lagringsdata/File Reg nr/Reg. No.

Utfärdare (tjänsteställebeteckning, namn)/Issued by Telefon/Phone Datum/Date Utgåva/Issue Sida/Page

Johannes Vogl / MAN BQS 2022-04-21 1 1 (21)

Fördelning/To För kännedom/For information

# User guide

# for module eWarranty

# for external Supplier Users

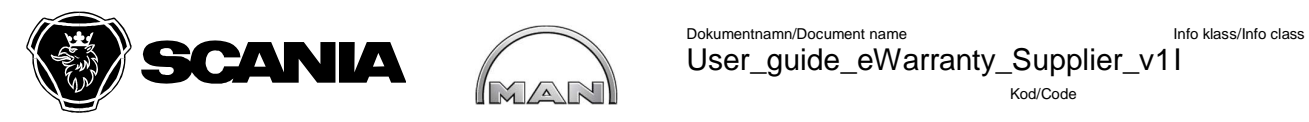

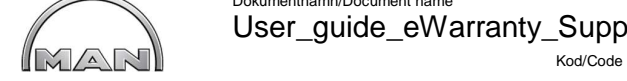

User\_guide\_eWarranty\_Supplier\_v1 I

Godkänd/Approved by **Community Community Community Community** Lagringsdata/File Reg nr/Reg. No.

Utfärdare (tjänsteställebeteckning, namn)/Issued by Telefon/Phone Datum/Date Datum/Date Utgåva/Issue Sida/Page Johannes Vogl / MAN BQS 2022-04-21 1 2 (21)

Fördelning/To För kännedom/For information

## **eWarrantyHandling: External**

### **TABLE OF CONTENTS**

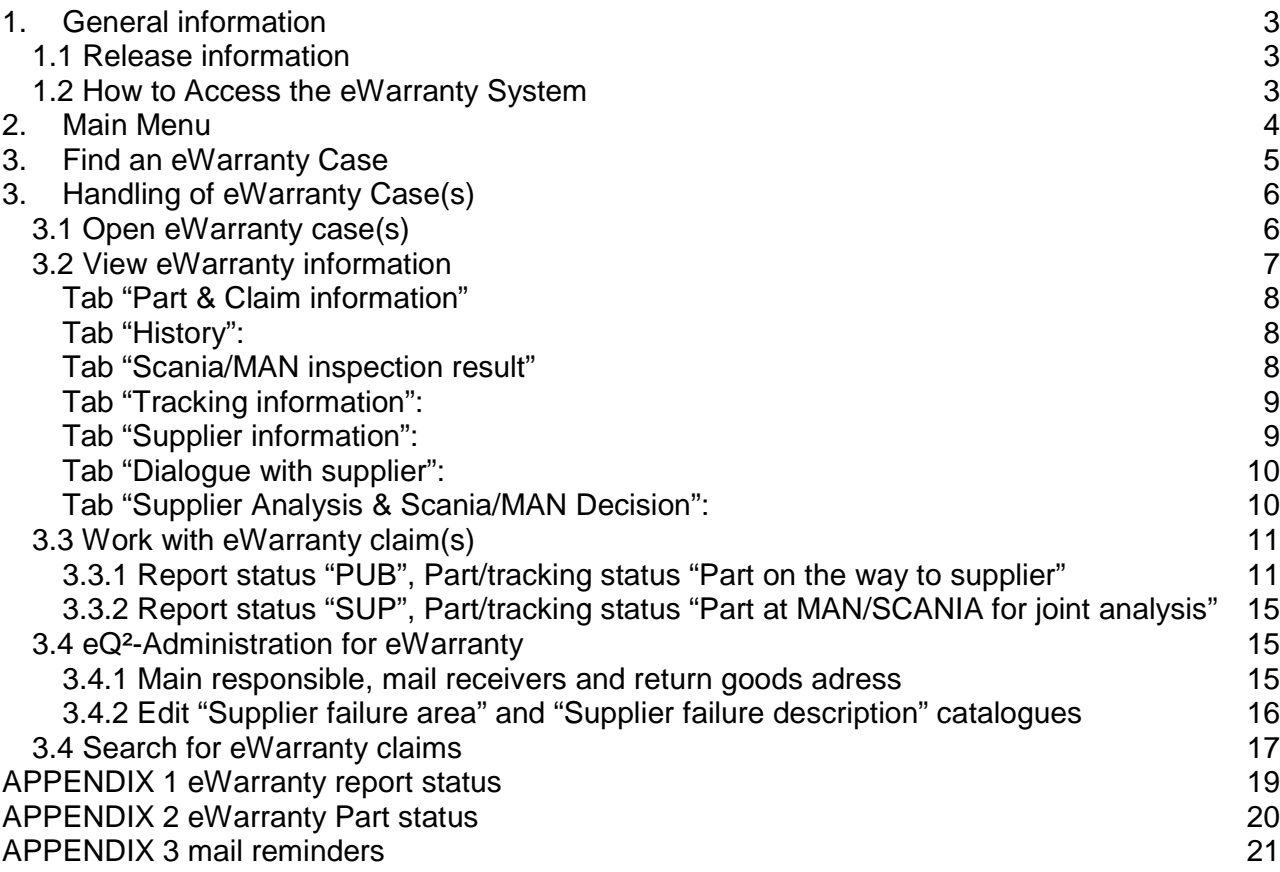

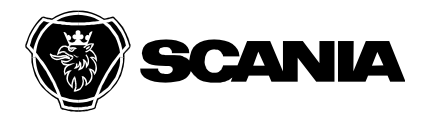

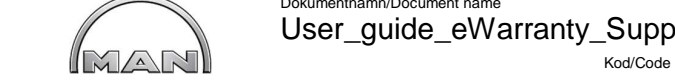

Dokumentnamn/Document name Info klass/Info class User\_guide\_eWarranty\_Supplier\_v1 I

Godkänd/Approved by **Community Community Community Community** Lagringsdata/File Reg nr/Reg. No.

Utfärdare (tjänsteställebeteckning, namn)/Issued by Telefon/Phone Datum/Date Utgåva/Issue Sida/Page Johannes Vogl / MAN BQS 2022-04-21 1 3 (21)

Fördelning/To För kännedom/For information

## **Update history**

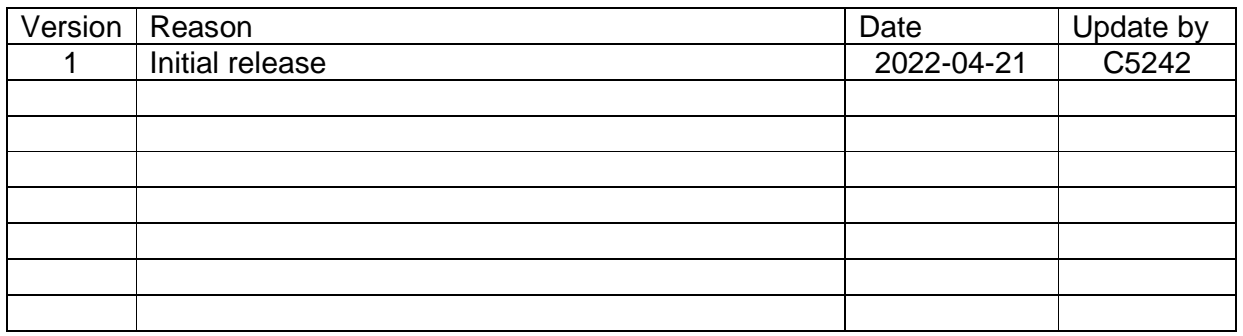

### **1. General information**

### **1.1 Release information**

For Scania the release information about the changes implemented in the eQ2 system (all modules) can be found on the Scania Supplier Portal (SSP) page, when logged in on https://supplier.scania.com, under the tab Applications. select eQ2 from the list with Apps.

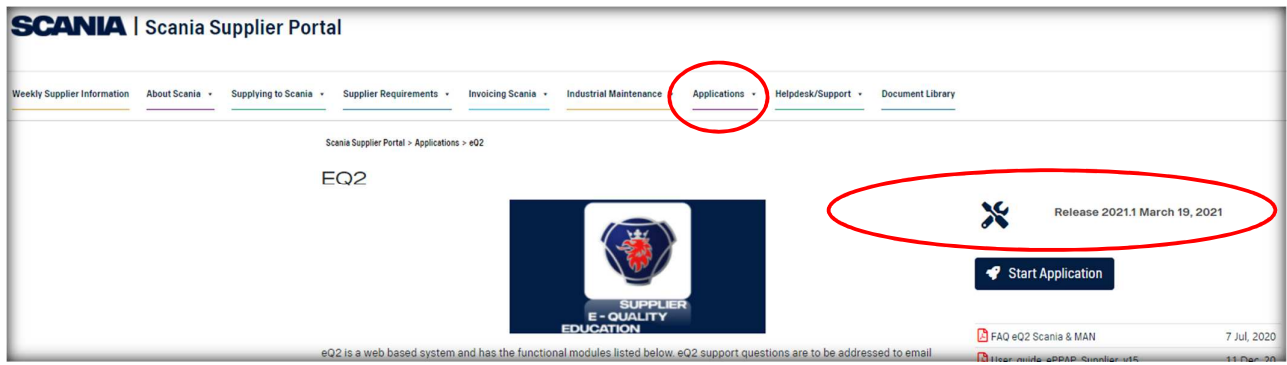

The latest release info can be found on this page as well.

For MAN Release information will be shared via system e-mail.

#### **1.2 How to Access the eWarranty System**

The access giving and log in procedure is described in the user guide for the module "eQuality for Suppliers".

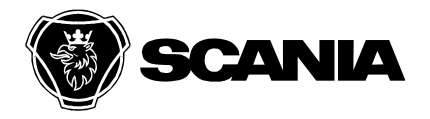

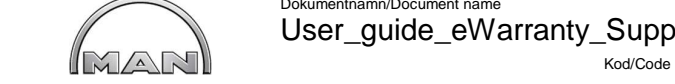

Dokumentnamn/Document name Info klass/Info class User\_guide\_eWarranty\_Supplier\_v1 I

Godkänd/Approved by **Community Community Community Community** Lagringsdata/File Reg nr/Reg. No.

Utfärdare (tjänsteställebeteckning, namn)/Issued by Telefon/Phone Datum/Date Utgåva/Issue Sida/Page Johannes Vogl / MAN BQS 2022-04-21 1 4 (21)

Fördelning/To För kännedom/For information

### **2. Main Menu**

Once you have logged on to eQuality system, you get to the main page of eQ2 and see

- "General information" where we might inform you about actual Releases/changes and others
- "User Information" with your current supplier account and eQ2-user
- "Quick Search" area to directly access a known incident

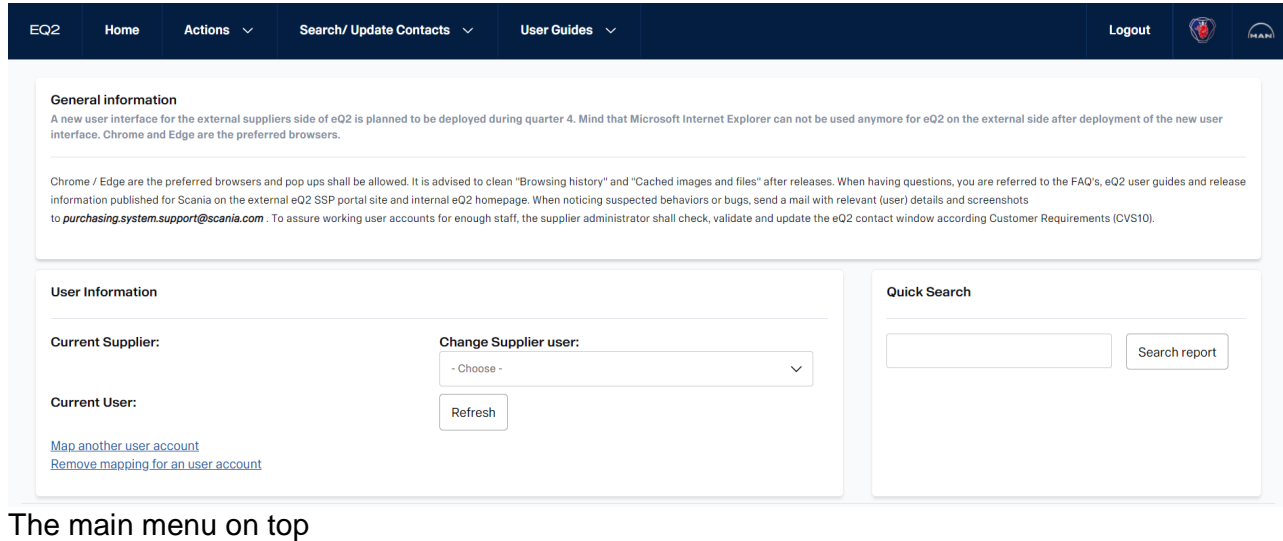

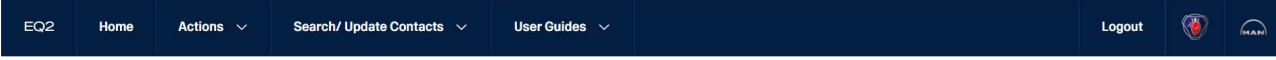

will offer you the possibility to

- Perform "Actions" like "Create eSCR" (not yet for MAN) and "Notify customers" about deviations
- "Search Cases" and "Update Contacts"

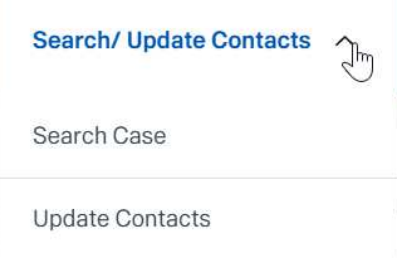

- see "User Guides" & "FAQ"

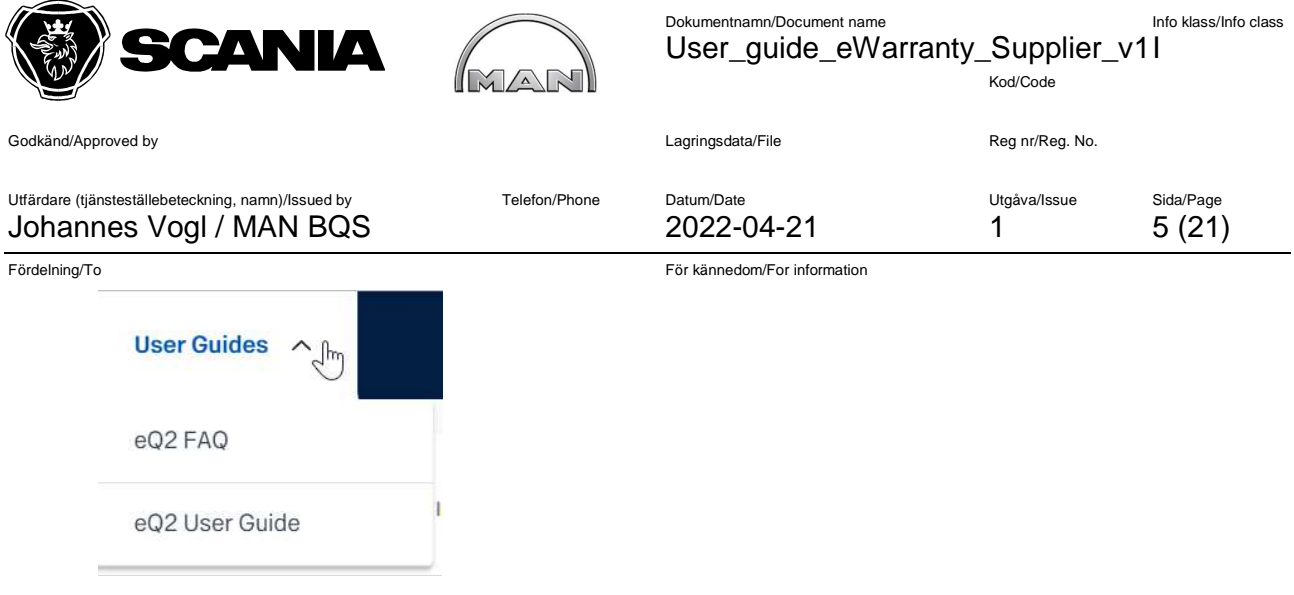

On the same screen further down it shows "My open eQuality cases", which is an overview of current open reports presented to the one having the Role "Responsible at Supplier". The Main Menu also displays "Open eQuality cases at". This is an overview of current open reports to the supplier and from this block all supplier users can open the reports. (this set up is valid for all modules except for ePPAP, where a block exists for the one responsible to sign off PPAP/PPA's).

### **3. Find an eWarranty Case**

Under the heading "**My open eWarranty cases"** you will find all eWarranty requests sent to you (in statuses PUB and SUP).

eWarranty number, ClaimId, connected QualityReportNumber, part number, part description, Report Status, Part Status (Tracking status), Inspection result, created date, rejected date are visible in the main menu.

In the column **Status** you can see the report status of the eWarranty request. For more information about the codes used in Status click "Info" icon and/or see Appendix 1.

In the column **Tracking Status** you can see the actual physical status of the parts, for more info on Tracking Status (=Part status) see Appendix 2.

The information in My Open Cases can be sorted according to any of the columns.

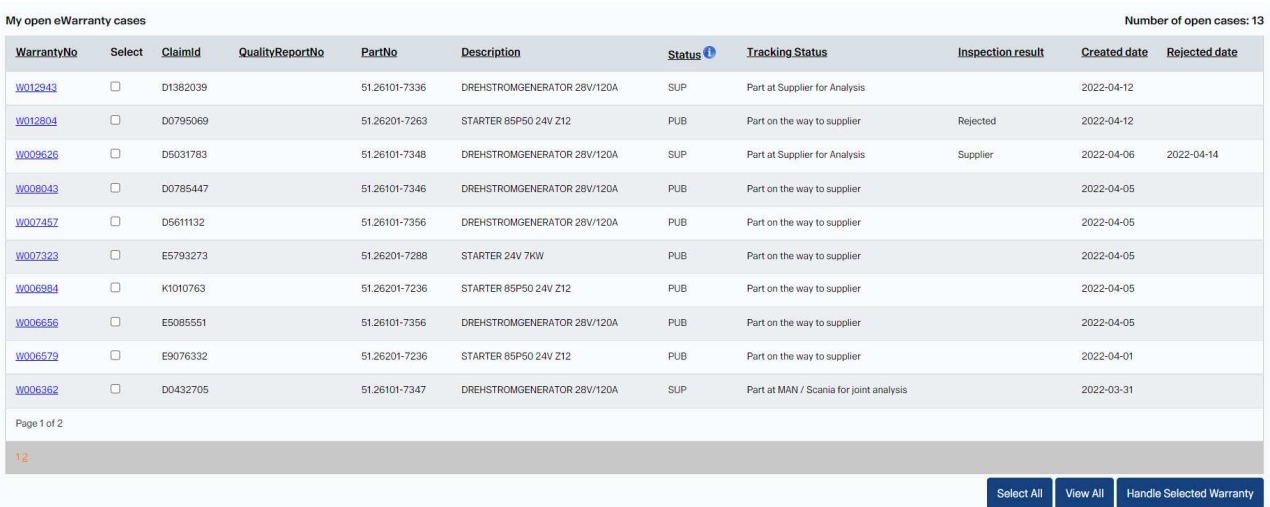

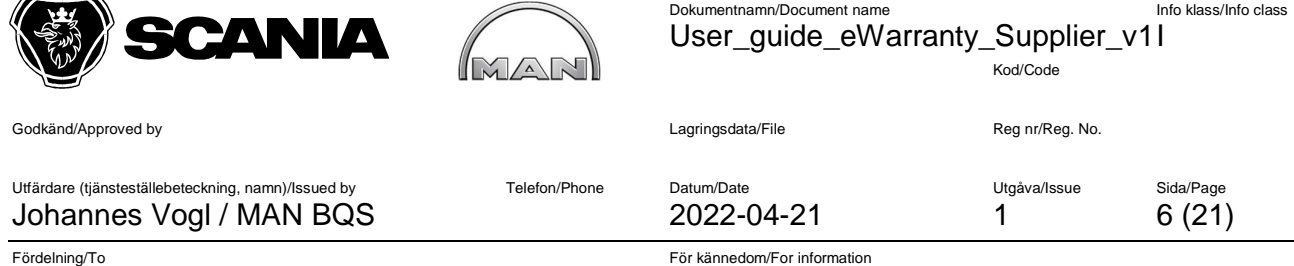

### **3. Handling of eWarranty Case(s)**

### **3.1 Open eWarranty case(s)**

 $\sim$ 

To open an eWarranty claim, click on the eWarrantyNo. The eWarranty claim will open in a new window.

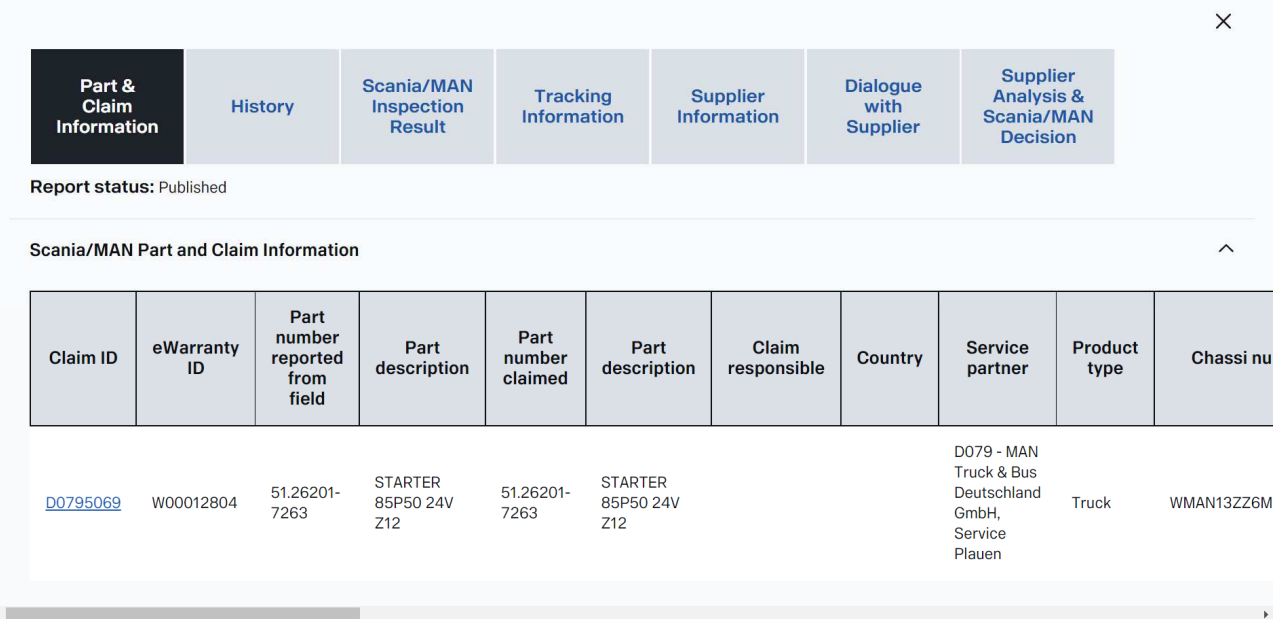

If you want to open and process several claims at once you could select the relevant eWarranty claims by activating the tickbox "Select"

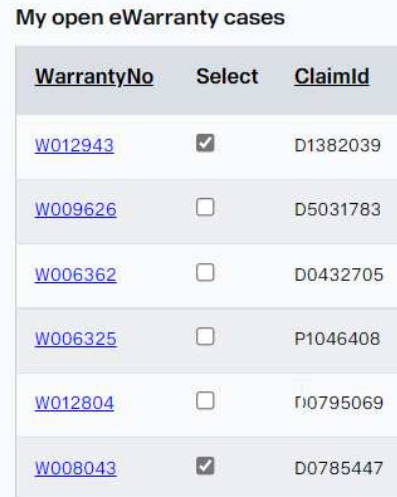

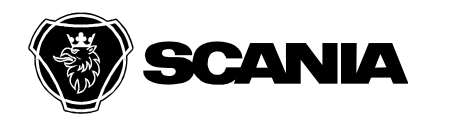

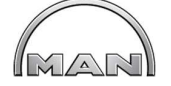

Dokumentnamn/Document name Info klass/Info class

 User\_guide\_eWarranty\_Supplier\_v1 I Kod/Code

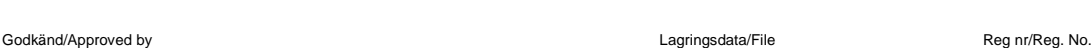

Utfärdare (tjänsteställebeteckning, namn)/Issued by Telefon/Phone Datum/Date Utgåva/Issue Sida/Page Johannes Vogl / MAN BQS 2022-04-21 1 7 (21)

Fördelning/To För kännedom/For information

#### Select all eWarranty claims by pressing "Select all"

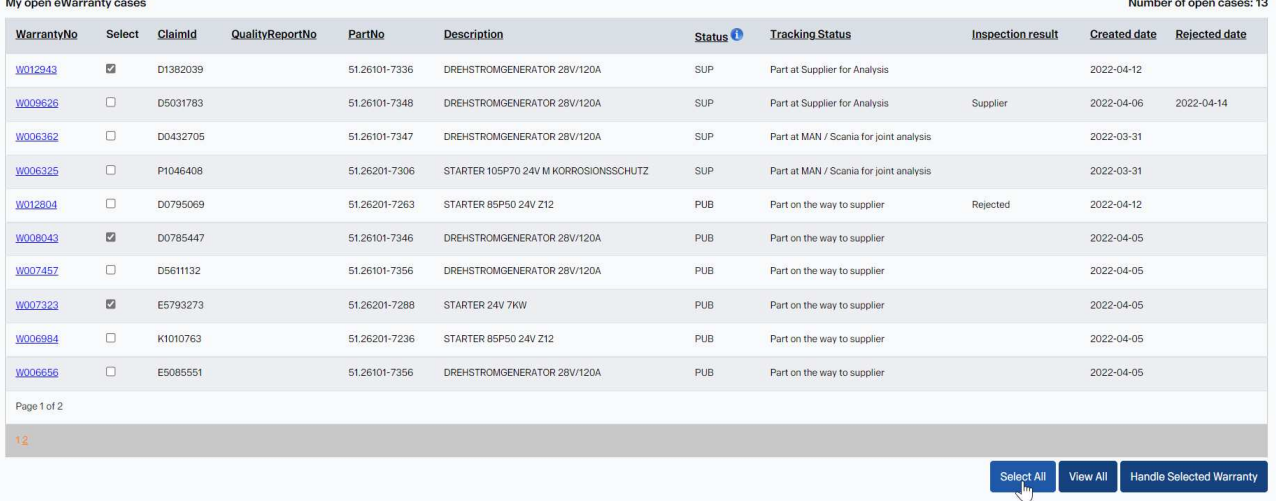

After you have done your selection click "Handle Selected Warranty". The selected eWarranty's will open as a Group:

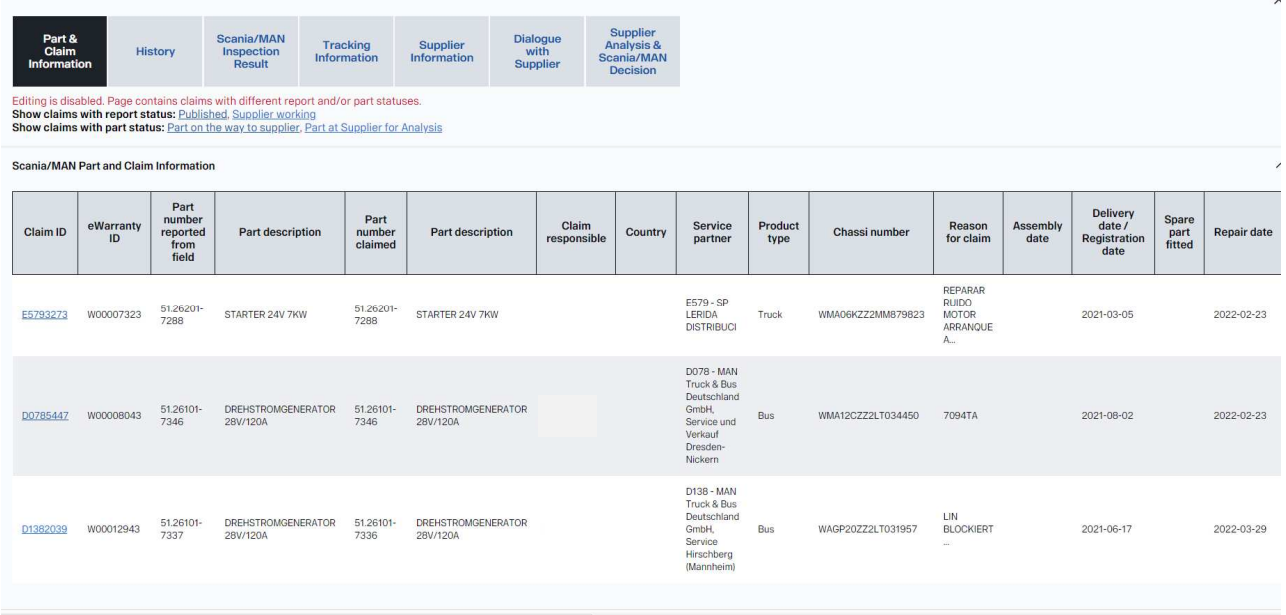

Please note: Editing will be disabled if you have opened claims with differing Report and/or Part status. You could easily filter by clicking on the wished and blue underlined Report Status or Part status

#### **3.2 View eWarranty information**

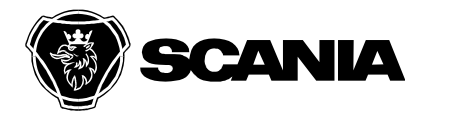

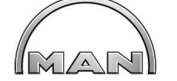

Dokumentnamn/Document name<br>
Info klass/Info class User\_guide\_eWarranty\_Supplier\_v1 I

Kod/Code

Spare<br>part<br>fitted

**Repair date** 

Vehicle<br>delivery date

Godkänd/Approved by Lagringsdata and the Cagringsdata Cagringsdata Cagringsdata and Lagringsdata Cagringsdata

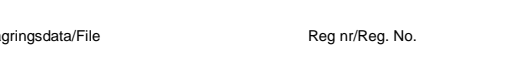

Utfärdare (tjänsteställebeteckning, namn)/Issued by Telefon/Phone Datum/Date Utgåva/Issue Sida/Page Johannes Vogl / MAN BQS 2022-04-21 1 8 (21)

Fördelning/To För kännedom/For information

When you have opened eWarranty claim(s) you will receive different information in different tabs.

#### **Tab "Part & Claim information"**

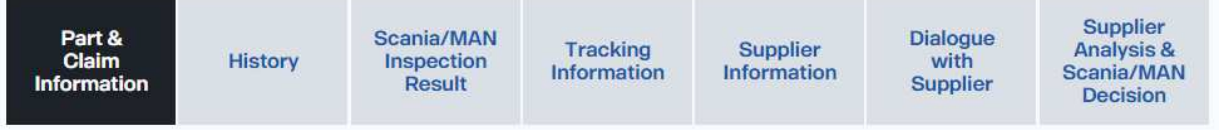

Here you will receive basic information about the claim.

For MAN provided information is:

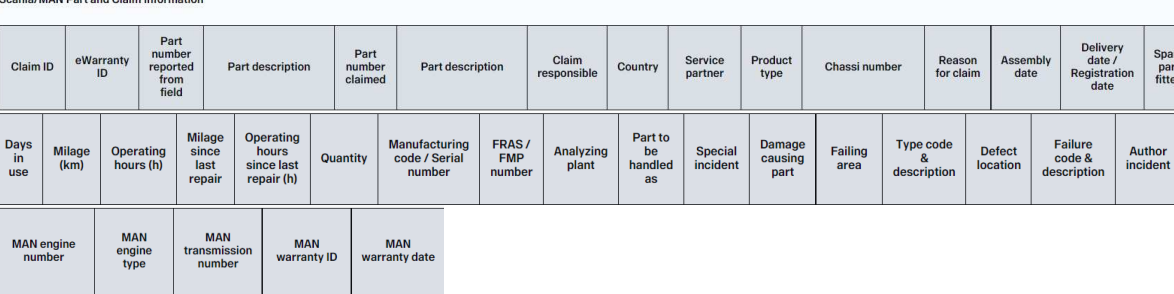

#### **Tab "History":**

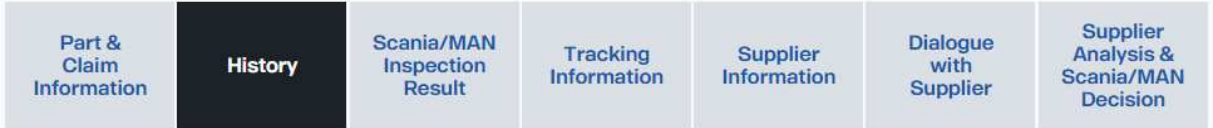

This tab will give you a full view about changes that have been logged in the system. History

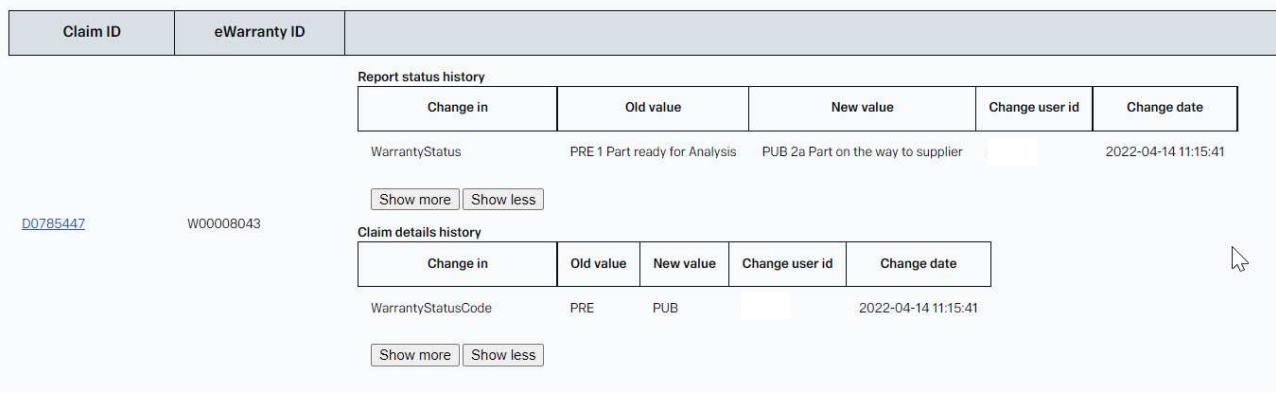

#### **Tab "Scania/MAN inspection result"**

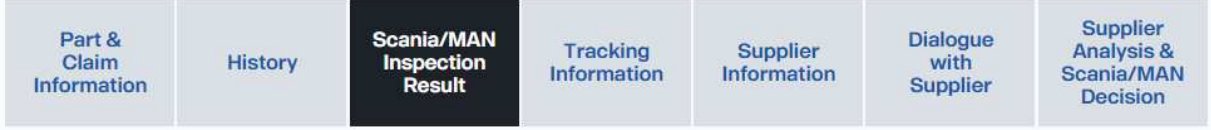

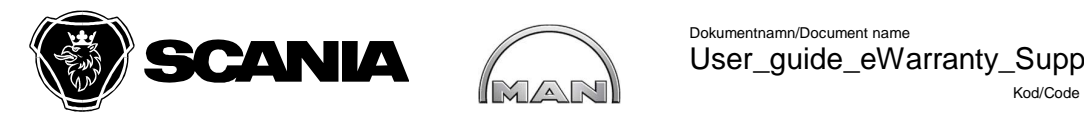

Dokumentnamn/Document name Info klass/Info class User\_guide\_eWarranty\_Supplier\_v1 I

Godkänd/Approved by **Community Community Community Community** Lagringsdata/File Reg nr/Reg. No.

Utfärdare (tjänsteställebeteckning, namn)/Issued by Telefon/Phone Datum/Date Utgåva/Issue Sida/Page Johannes Vogl / MAN BQS 2022-04-21 1 9 (21)

Fördelning/To För kännedom/For information

This tab will provide you additional information entered by Scania/MAN claim responsible concerning inspections done by customer:<br>Scania/MAN Inspection Result

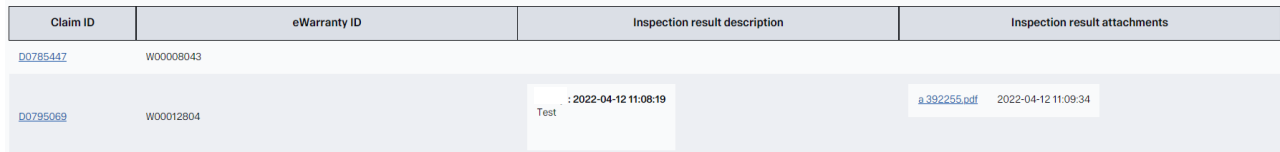

#### **Tab "Tracking information":**

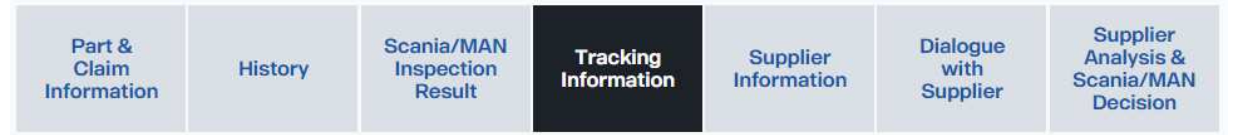

This tab will give you information about the actual "Part Status" and delivery details from Scania/MAN.

Supplier will need to update if delivery was received by ticking the related tickbox "Supplier received". Received date will be logged.

Additionally the supplier has the possibility to enter a "supplier account number" (DHL, TNT, UPS etc.) if return delivery should be done on suppliers account.<br>Tracking Information

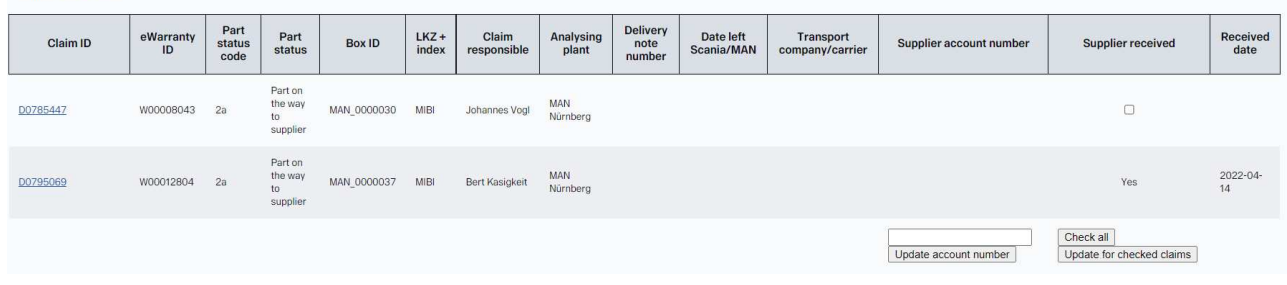

#### **Tab "Supplier information":**

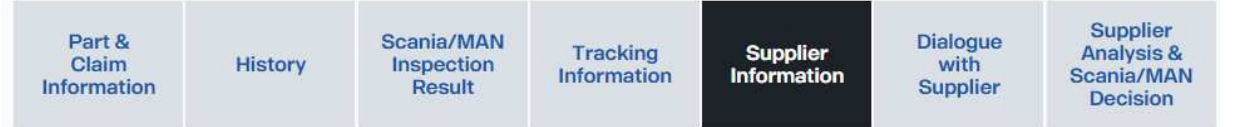

This tab will show supplier account details:<br>supplier information

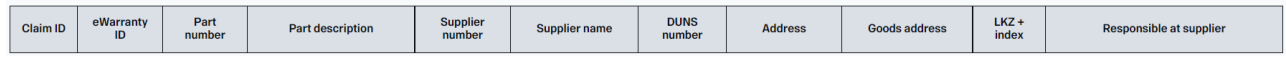

"Responsible at supplier" will be preset with "Main Responsible eWarranty" and could be changed to any other available supplier user in this tab.

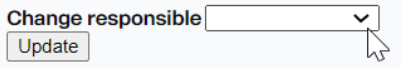

Return Goods address for filed claim parts must be entered by supplier in database. Both settings, "Main Responsible eWarranty" and "Return Goods address" could be maintained in

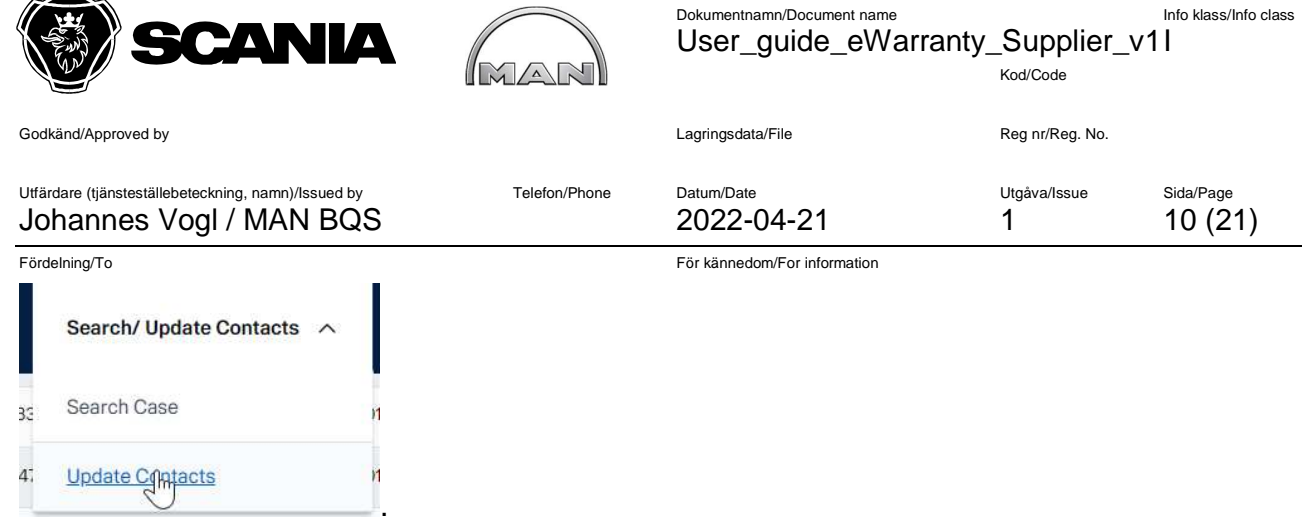

LKZ+Index will be shown exclusively for MAN and is not available for Scania.

#### **Tab "Dialogue with supplier":**

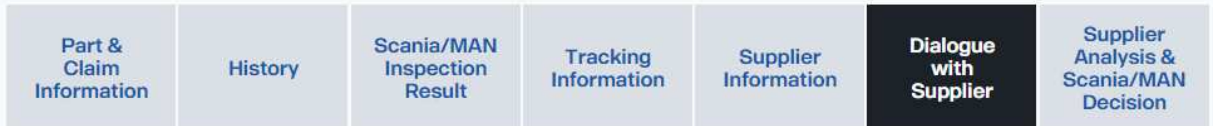

This tab allows allows MAN/SCANIA and supplier to communicate and document COMMunication related to a Warranty claim. MAN/SCANIA can even add attachments.<br>Dialogue between Scania/MAN and Supplier

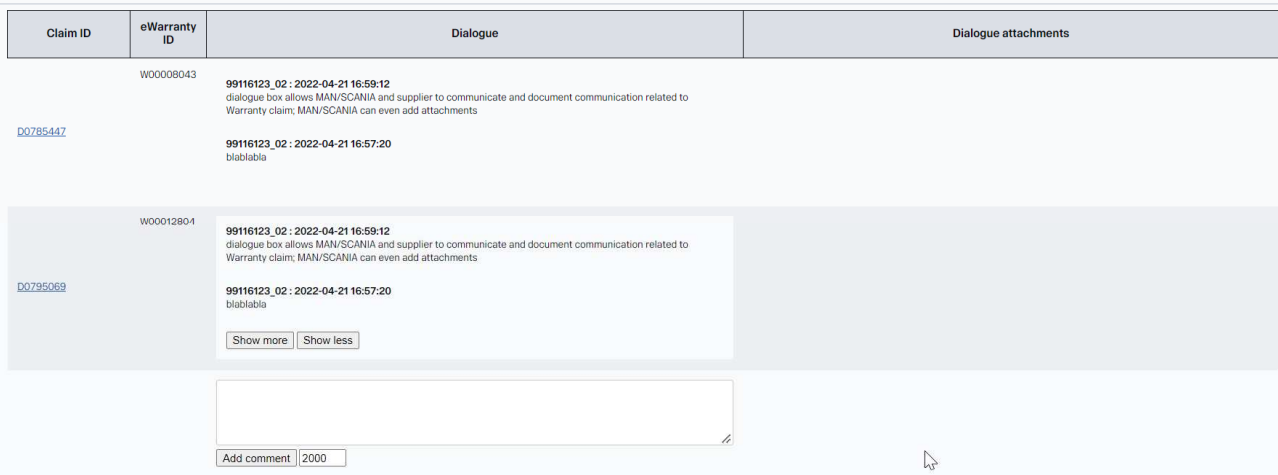

#### **Tab "Supplier Analysis & Scania/MAN Decision":**

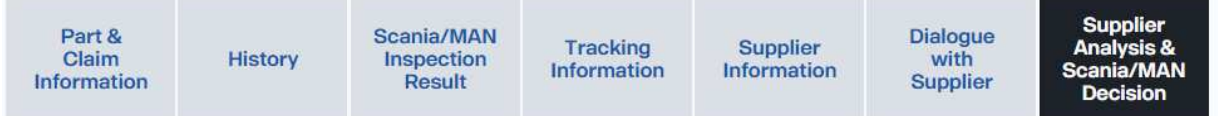

This tab will be blocked until Part receipt was confirmed in tab "Tracking information". Supplier needs to enter "supplier inspection result", and depending on result "supplier rejection reason", "supplier failure area", "supplier failure description".

"Description of quality investigation results & conclusion" and "Supplier attachments" are optional.

**Supplier Analysis & Scania/MAN Decision** 

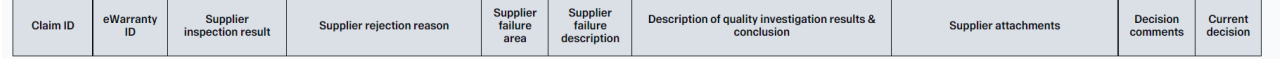

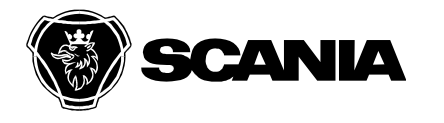

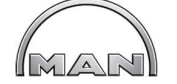

Dokumentnamn/Document name Info klass/Info class User\_guide\_eWarranty\_Supplier\_v1 I

Kod/Code

Godkänd/Approved by **Community Community Community Community** Lagringsdata/File Reg nr/Reg. No.

Utfärdare (tjänsteställebeteckning, namn)/Issued by Telefon/Phone Datum/Date Utgåva/Issue Sida/Page Johannes Vogl / MAN BQS 2022-04-21 1 1 11 (21)

Fördelning/To För kännedom/For information

#### **3.3 Work with eWarranty claim(s)**

First contact to supplier will be when Scania/MAN

- publishes an eWarranty by changing Part/Tracking status to "Part on the way to supplier" or
- changes Report Status to "SUP" when being in Part/Tracking status "Part at MAN / Scania for joint analysis"

#### **3.3.1 Report status "PUB", Part/tracking status "Part on the way to supplier"**

Step 1:

Select one or several eWarranty's in area "My open eWarranty cases" by activating Select tickbox and click "Handle Selected Warranty":

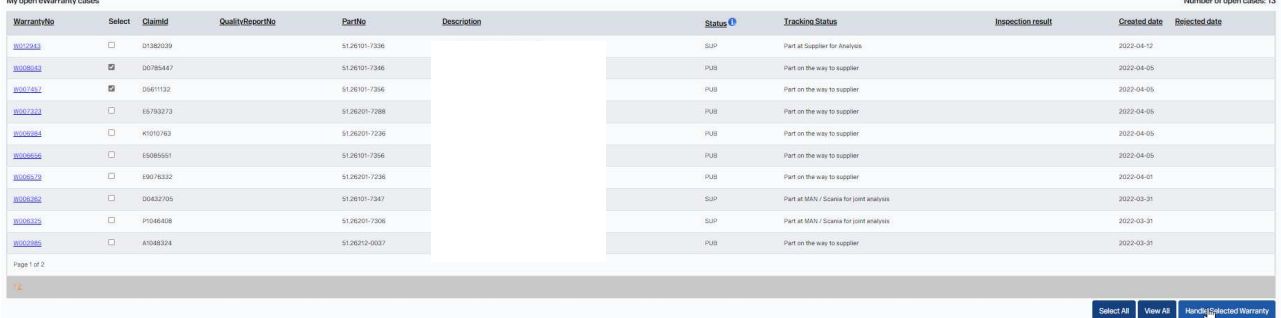

The selected eWarranty's will open in following view:

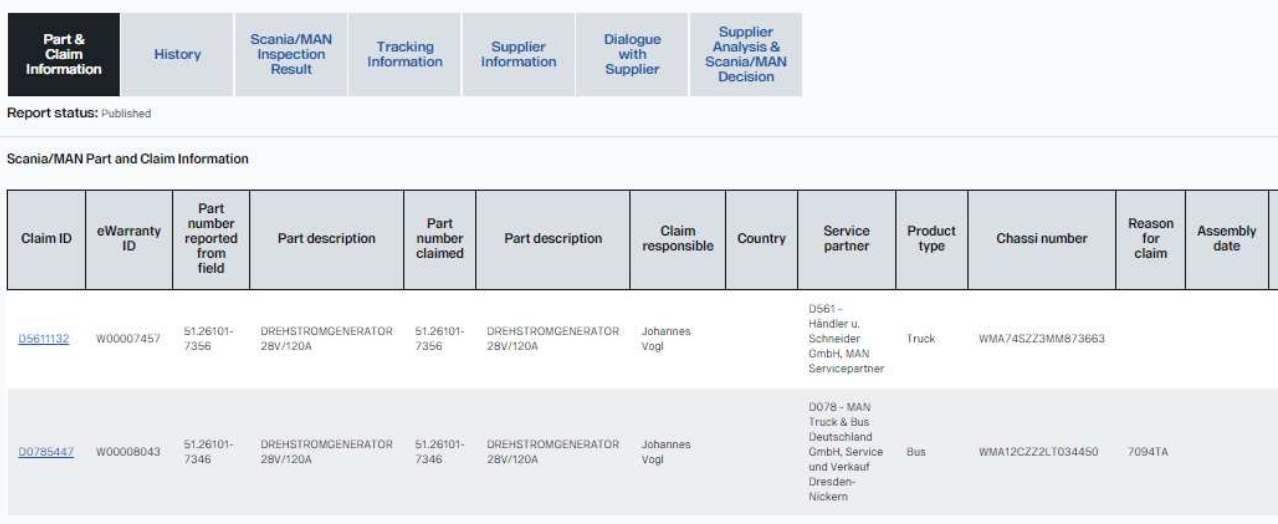

#### Step 2:

You can now check all available information and leave some message in tab "Dialogue with supplier"

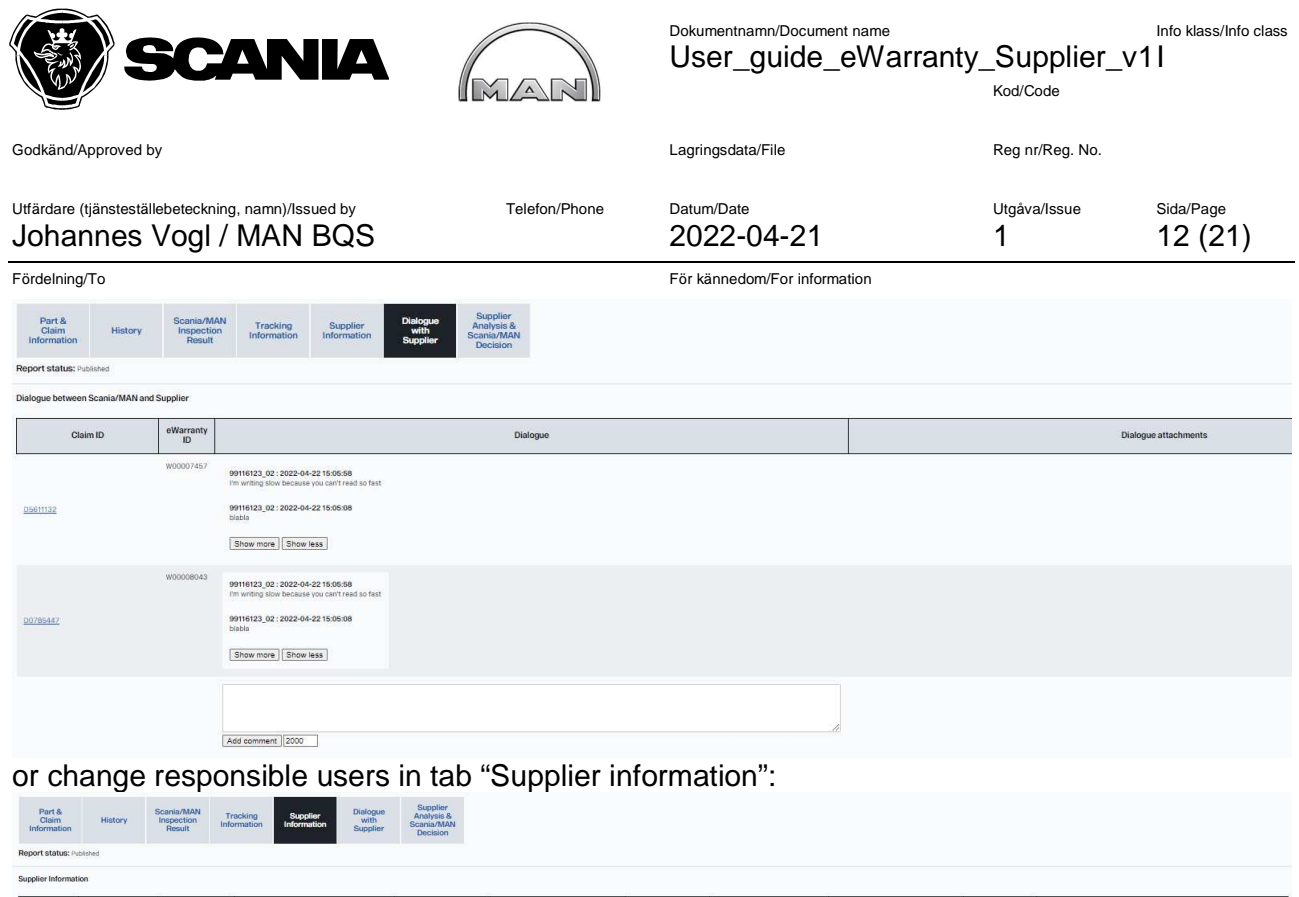

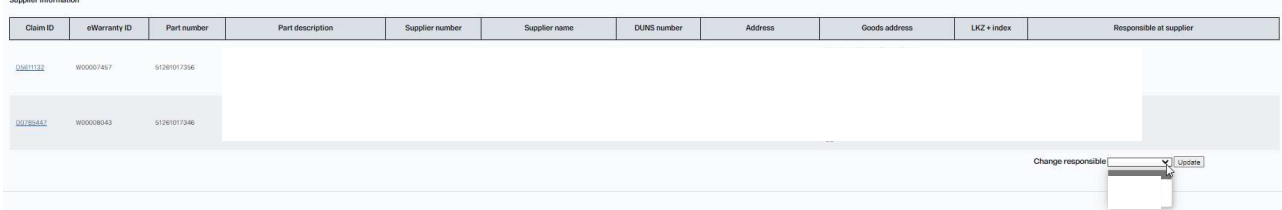

Step 3:

If you have received parts physically please confirm receipt in tab "tracking information" by activating tickbox "supplier received" for relevant eWarranty's or by using "Check all" button. Press "Update for checked claims" to save this information:

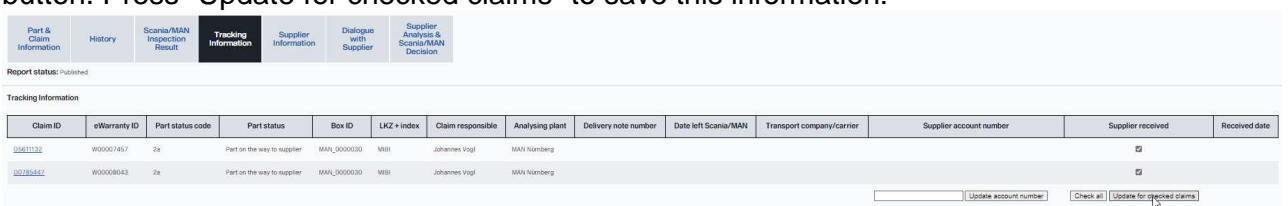

The report status will change from "Published" to "Supplier working" , the received date will be saved:

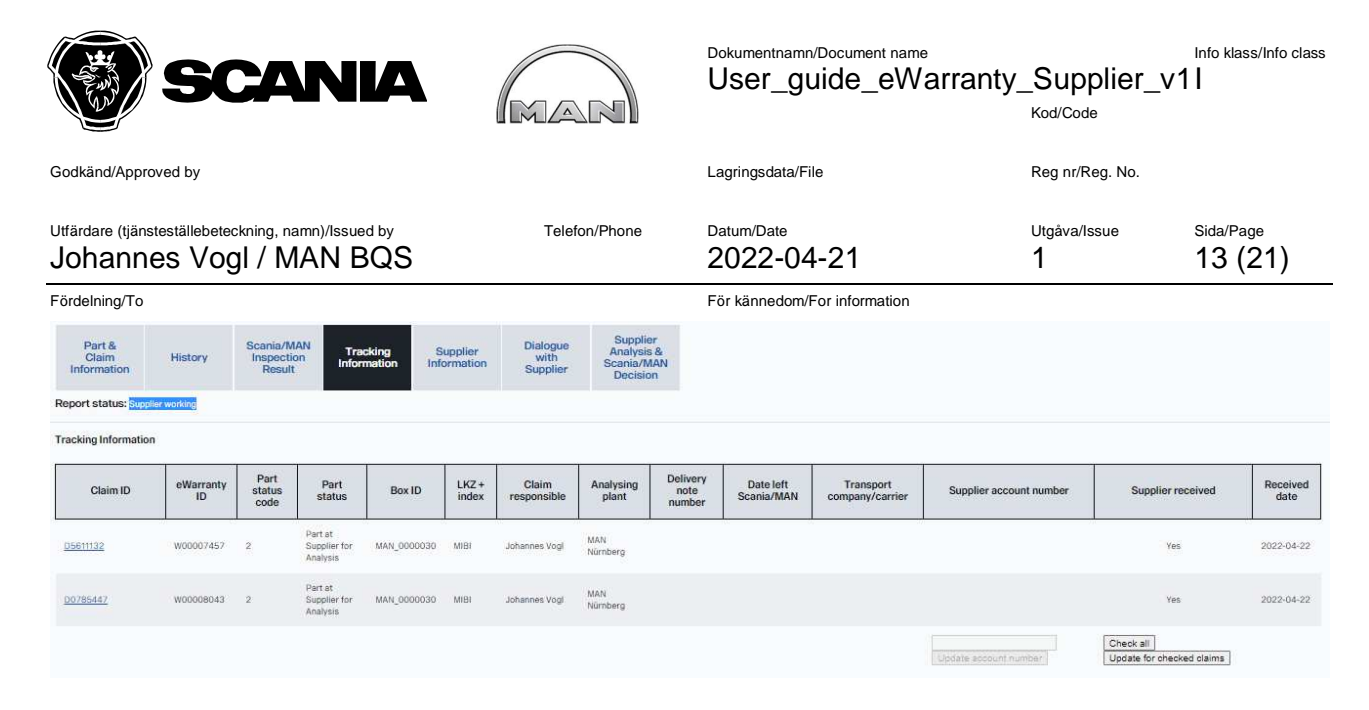

#### Step 4:

In status "Supplier working" it will be possible to document your analysis result in tab "Supplier analysis & Scania/MAN decision":

You will have the choice to choose

- Supplier (=Accepted)
- Rejected or
- Design/Concept

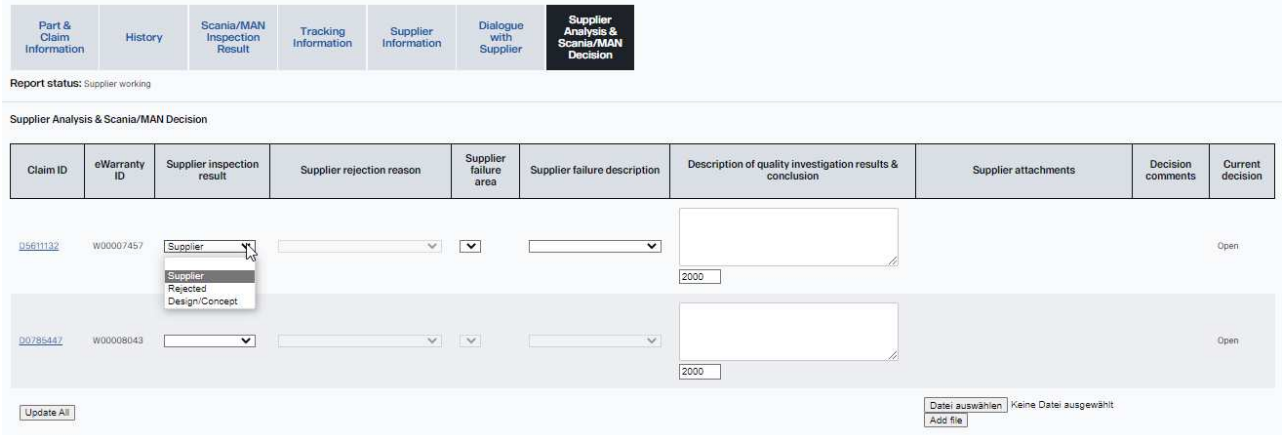

When choosing "rejected" it will be mandatory to choose a supplier rejection reason:

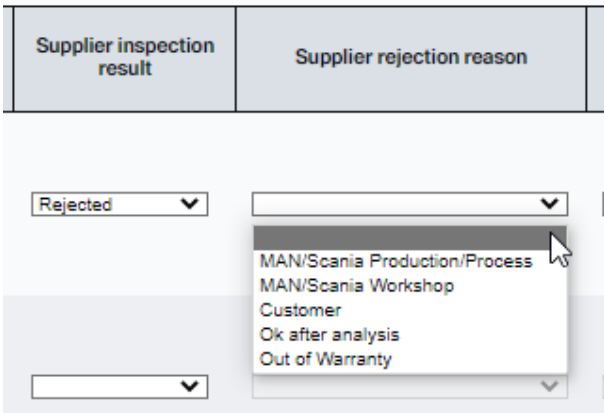

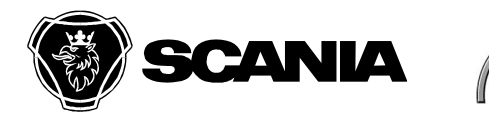

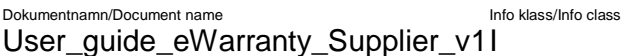

Kod/Code

Godkänd/Approved by **Community Community Community Community** Lagringsdata/File Reg nr/Reg. No.

Utfärdare (tjänsteställebeteckning, namn)/Issued by Telefon/Phone Datum/Date Utgåva/Issue Sida/Page Johannes Vogl / MAN BQS 2022-04-21 1 14 (21)

Fördelning/To För kännedom/For information

It will also be mandatory to choose "Supplier failure area" and "supplier failure description" for all inspection results except

- Rejected OK after analysis
- Rejected Out of warranty

Feel free to enter additional "Description of quality investigation results & conclusion" and/or to upload "Supplier attachments"

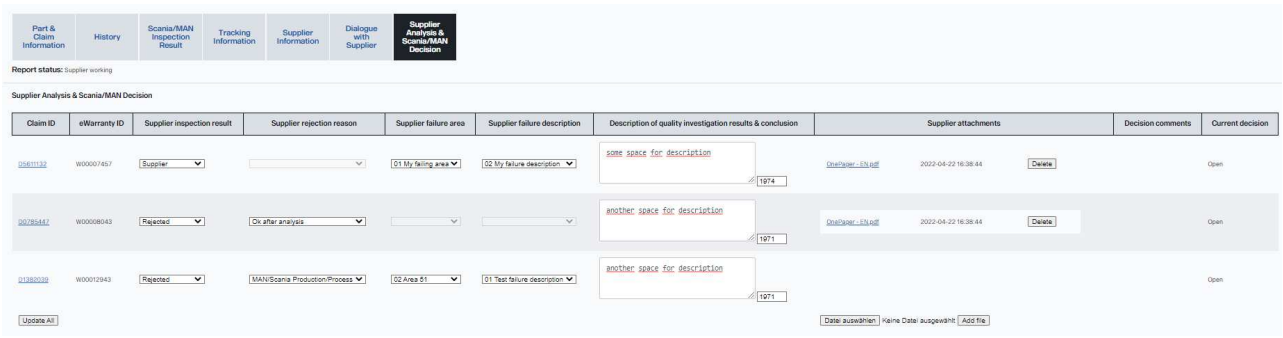

## To save inspection result(s) click "Update all" button:<br>Report status: Supplier working

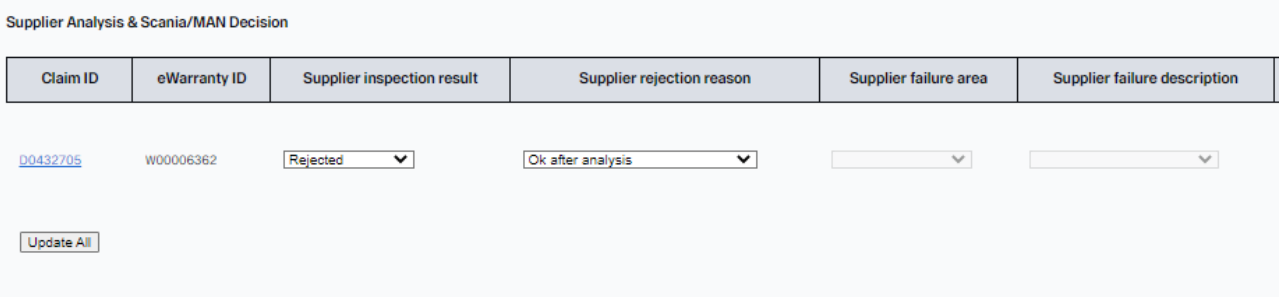

#### The Report status will change to "Arrived at Scania/MAN", editing will be disabled:

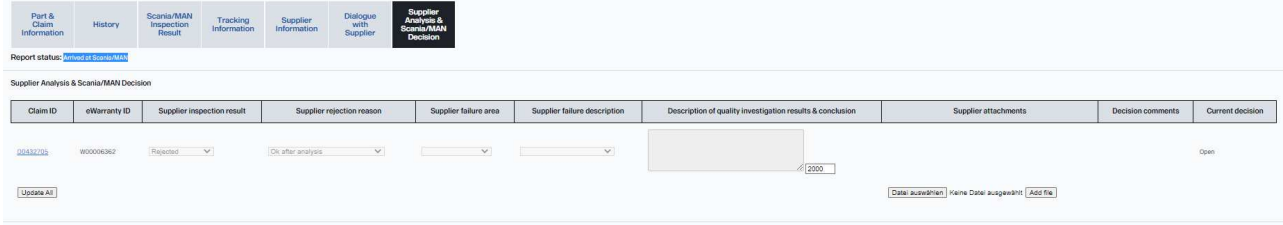

#### The eWarranty will disappear from your "My open eWarranty cases":

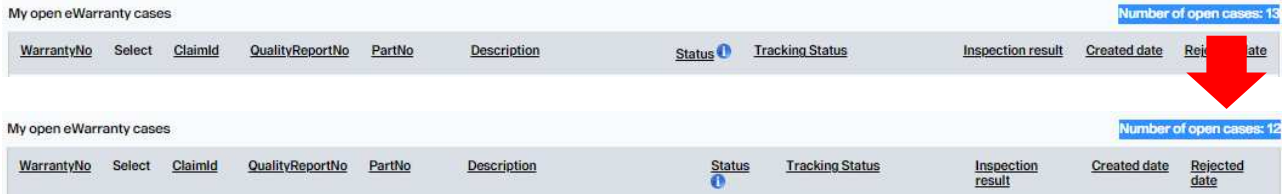

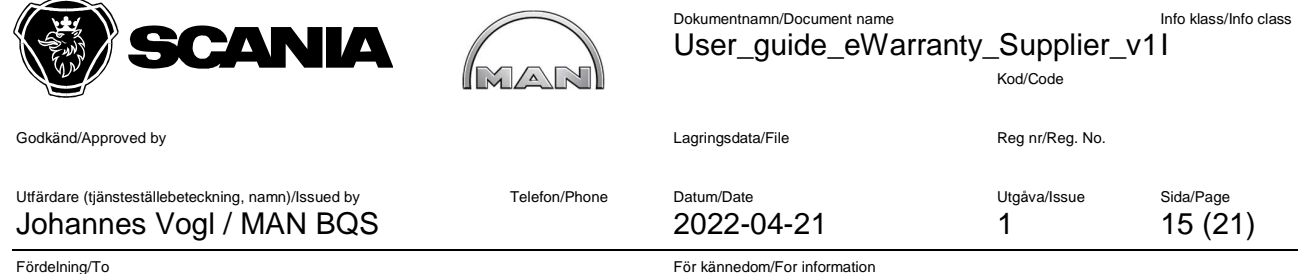

#### **3.3.2 Report status "SUP", Part/tracking status "Part at MAN/SCANIA for joint analysis"**

It will not be needed to activate "Supplier received" tickbox as parts have been investigated jointly and were prepared for investigation. Please follow Step 4 of 3.3.1

#### **3.4 eQ²-Administration for eWarranty**

#### **3.4.1 Main responsible, mail receivers and return goods adress**

Please update Main responsibles and add additional mail receivers to the module eWarranty. Therefore go to

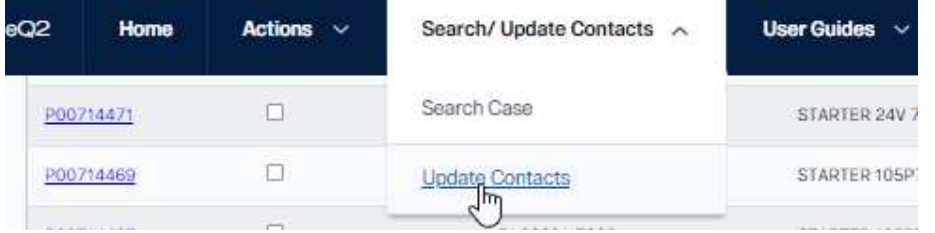

Choose the "main responsible at supplier" in dropdown at module eWarranty:

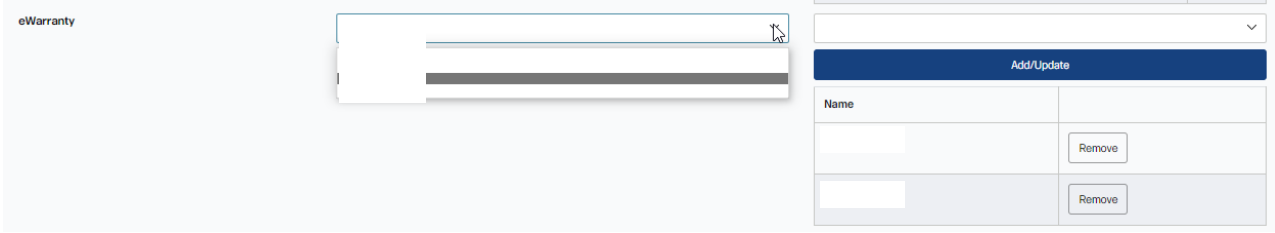

#### Press "Save"

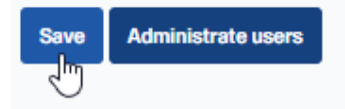

Choose "additional mail receivers" in dropdown at module eWarranty:

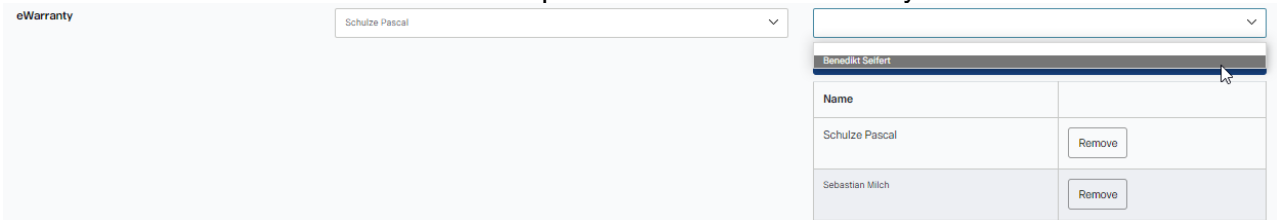

Click "Add/Update":

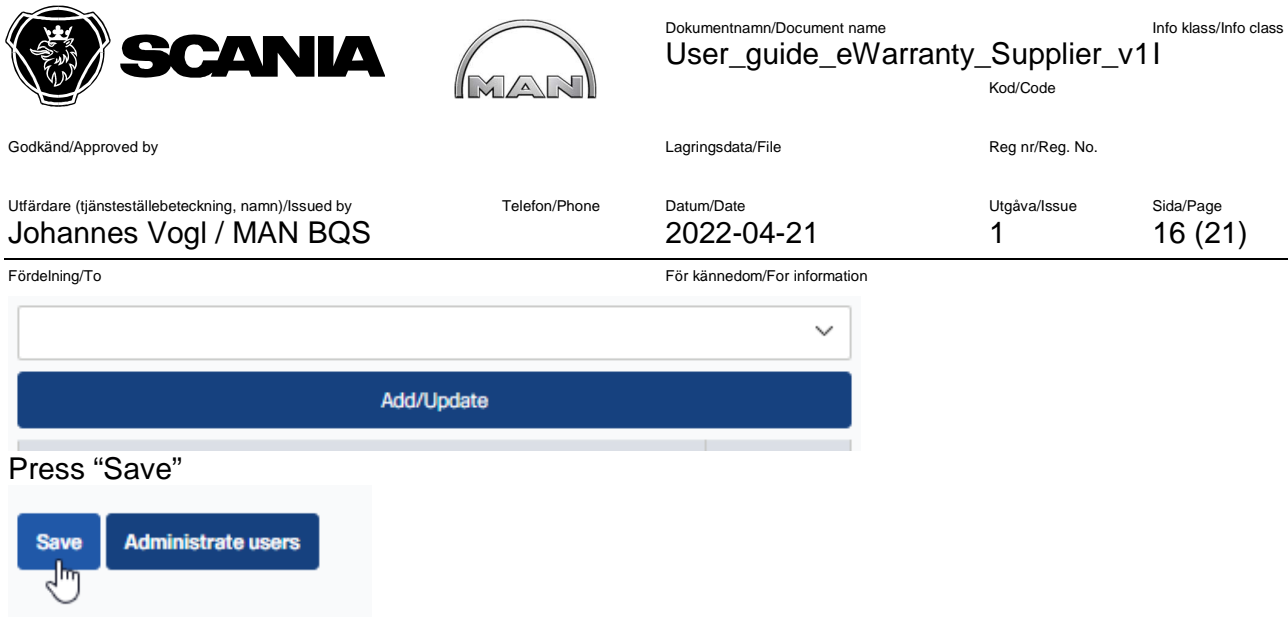

All responsibles entered for eWarranty module will be informed via mail about new eWarranty's, updated eWarranty's or Reminders (see Appendix 3).

Return Goods address for field parts needs to be entered by supplier in the same area.

#### **3.4.2 Edit "Supplier failure area" and "Supplier failure description" catalogues**

To detail the supplier inspection result it will be necessary to add "supplier failure area" and "supplier failure description" for each eWarranty to be analysed.

These tables will need to be maintained by suppliers themselves. To maintain go to

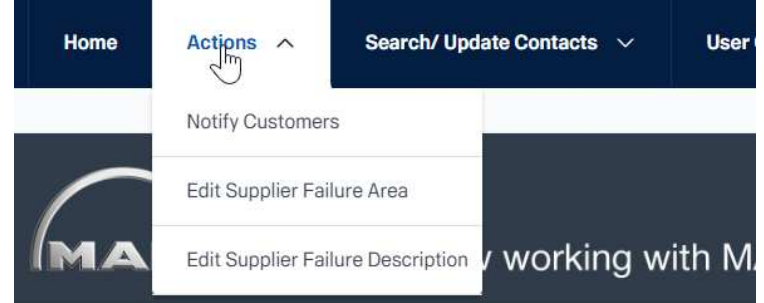

**urrent Supplier:** 

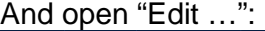

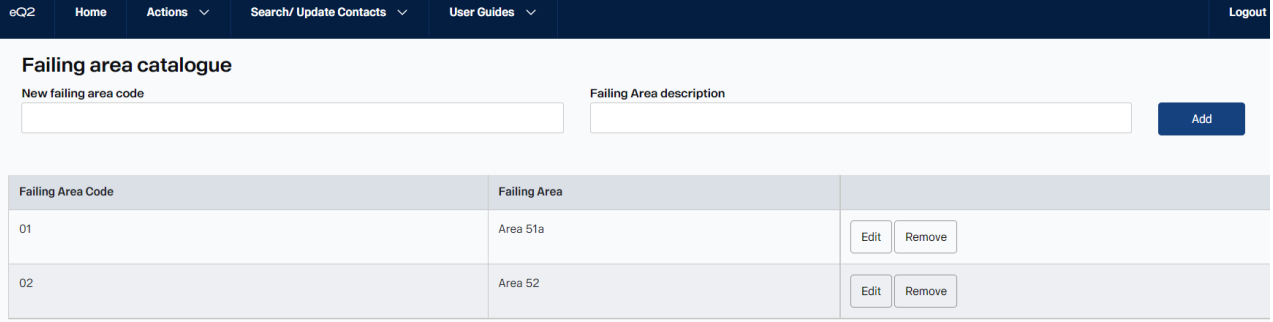

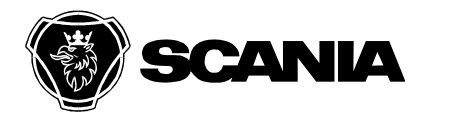

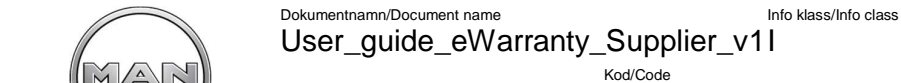

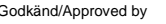

Lagringsdata/File **Community** Reg nr/Reg. No.

Utfärdare (tjänsteställebeteckning, namn)/Issued by Telefon/Phone Datum/Date Utgåva/Issue Sida/Page Johannes Vogl / MAN BQS 2022-04-21 1 17 (21)

Fördelning/To För kännedom/For information

You can add an entry by entering failure code and description and clicking "Add".

You can edit an entry by clicking "Edit", you can remove an entry by clicking "Remove".

### **3.4 Search for eWarranty claims**

In top of the main menu page go to **Search/Update Contacts** and choose **Search Case**.

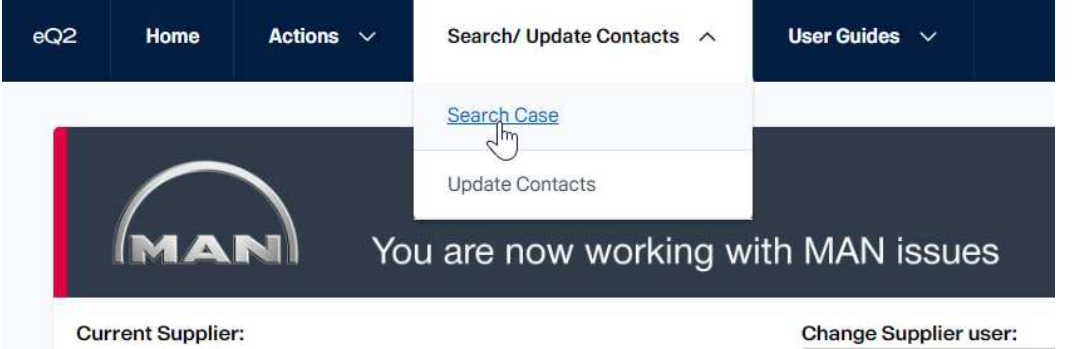

When the Search Case window is opened, select the eWarranty module. Choose the desired search parameters under heading **Column** and appropriate search conditions under heading **Condition.** Several conditions can be used for a Search. It is also possible to switch for all lines to another operator and select AND / OR. Enter the appropriate **Value** and press the Search button.

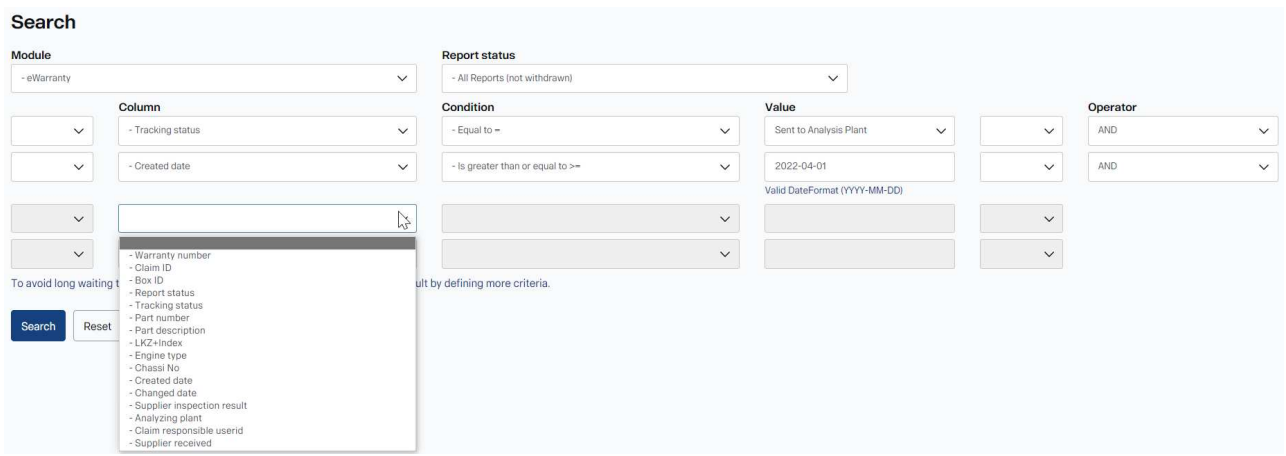

You can also search for different status of Reports:

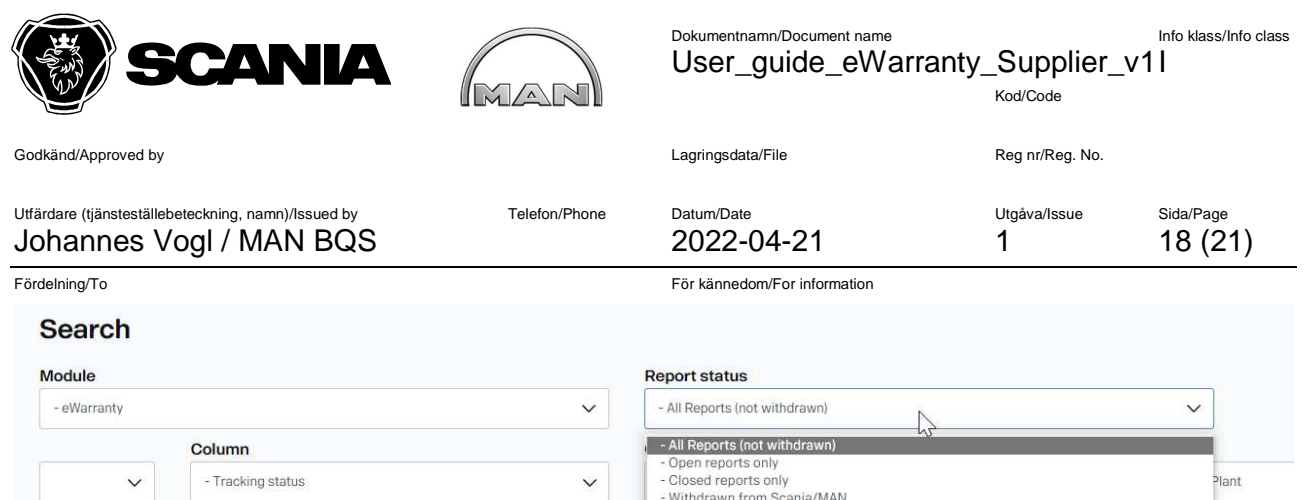

#### For further processing and statistics, there is a function Export to Excel available. Press "Export to Excel" button and all data included in eWarranty incidents of Search result will go to excel file.

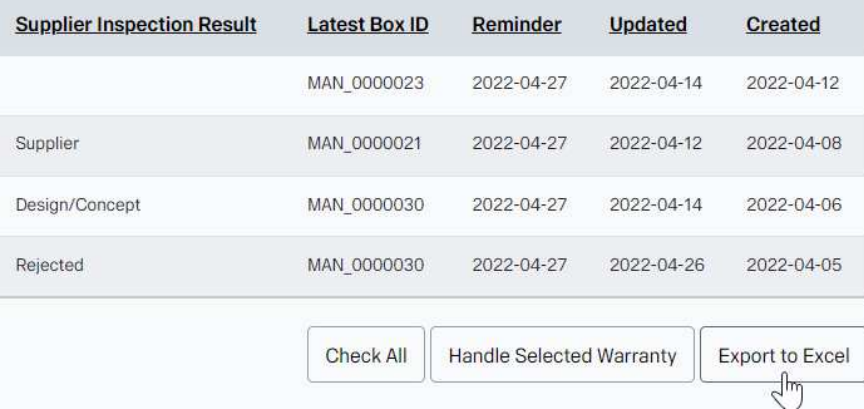

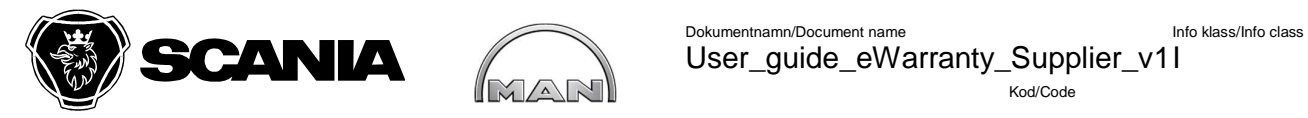

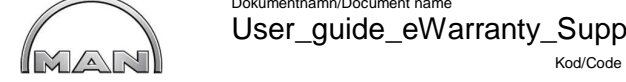

User\_guide\_eWarranty\_Supplier\_v1 I

Godkänd/Approved by **Community Community Community Community** Lagringsdata/File Reg nr/Reg. No.

Utfärdare (tjänsteställebeteckning, namn)/Issued by Telefon/Phone Datum/Date Datum/Date Utgåva/Issue Sida/Page Johannes Vogl / MAN BQS 2022-04-21 1 19 (21)

Fördelning/To För kännedom/For information

### **APPENDIX 1 eWarranty report status**

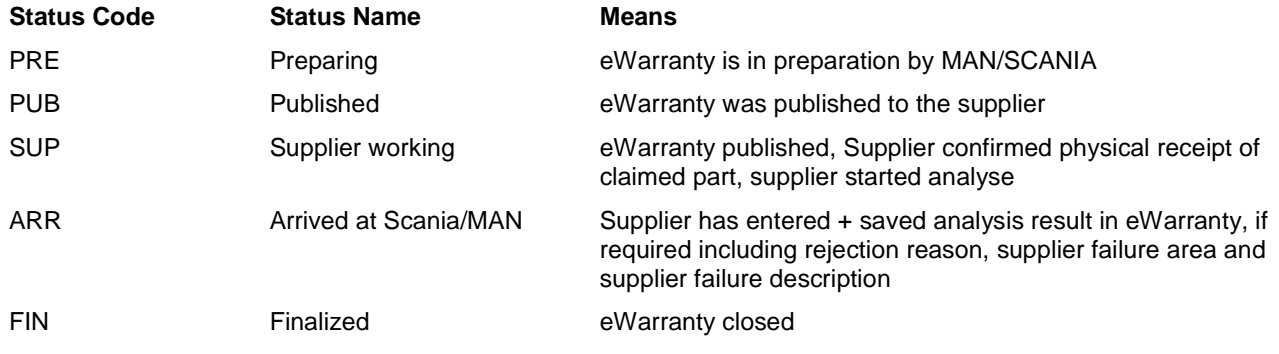

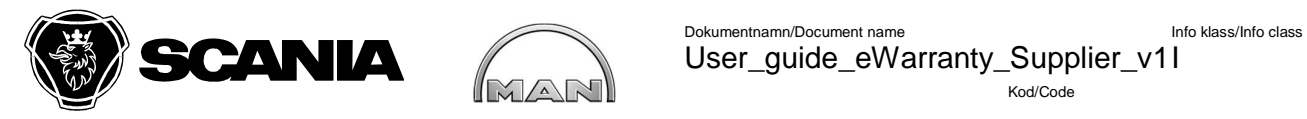

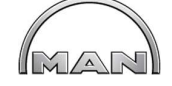

 User\_guide\_eWarranty\_Supplier\_v1 I Kod/Code

Godkänd/Approved by **Community Community Community Community** Lagringsdata/File Reg nr/Reg. No.

Utfärdare (tjänsteställebeteckning, namn)/Issued by Telefon/Phone Datum/Date Datum/Date Utgåva/Issue Sida/Page Johannes Vogl / MAN BQS 2022-04-21 1 20 (21)

Fördelning/To För kännedom/For information

### **APPENDIX 2 eWarranty Part status**

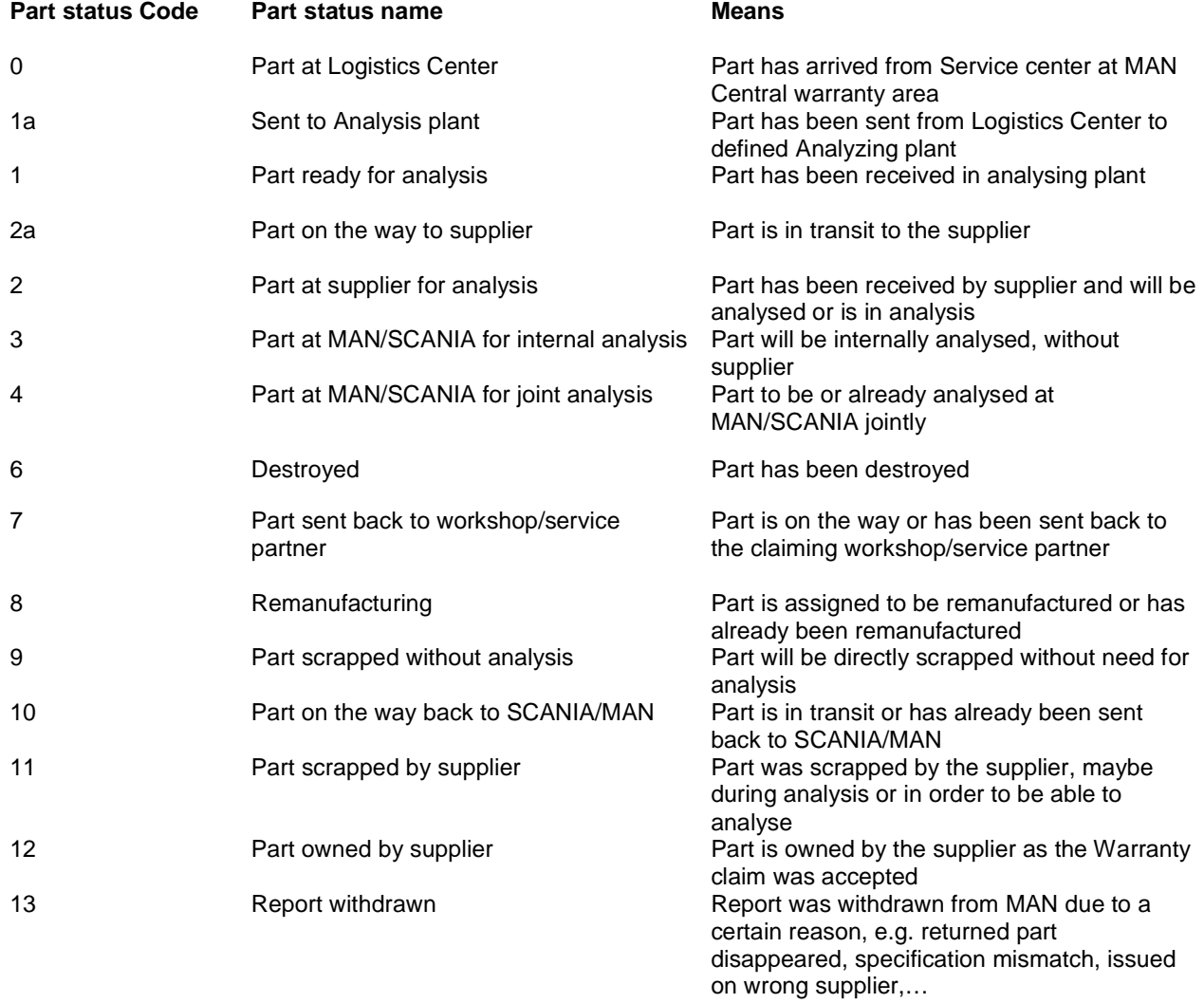

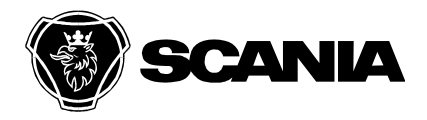

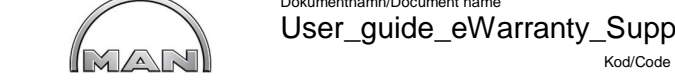

Godkänd/Approved by Communication of the Communication of Lagringsdata/File Reg nr/Reg. No.

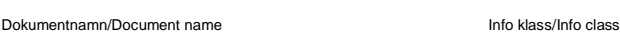

User\_guide\_eWarranty\_Supplier\_v1 I

Utfärdare (tjänsteställebeteckning, namn)/Issued by Telefon/Phone Johannes Vogl / MAN BQS

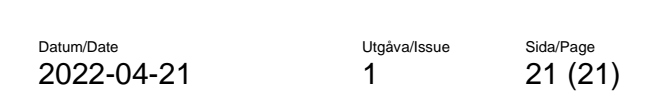

Fördelning/To För kännedom/For information

### **APPENDIX 3 mail reminders**

to be sent to supplier (Mail receivers + claim responsible) when publishing eWarranty claim to supplier (Report status is set to PUB)

MAN/SCANIA has updated an eWarranty report that is in Report status PUB, SUP, ARR; send mail to mail receivers Supplier

claim has been set to Report status "FIN", send mail to mail receivers Supplier

Reminder to be set to 30days after "Parts receipt" confirmation and no analysis result chosen; reminder should be sent to supplier responsible and claim responsible MAN/SCANIA

reminder after 21 days to supplier responsible **Reminder on eWarranty Claim (Report**  after setting status 2a (=PUB): telling him that **number = #eWarrantyNo / ClaimID =**  a new incident is available and awaits his reaction concerning parts receipt

reminder after 28 days to supplier responsible and claim responsible MAN/SCANIA after setting status 2a (=PUB): telling them that a new incident is available and awaits reaction concerning parts receipt at supplier

default reminder 42days after choosing status 2a and no opening or update of supplier in system; telling them that a new incident is available and no reaction happened --> escalation + urgent actions needed; reminder should be sent to supplier responsible and claim responsible MAN/SCANIA

#### **Trigger MailSubject MailSubject**

**New MAN/SCANIA eWarranty Claim from Field published to supplier (report number = #eWarrantyNo / ClaimID = #ClaimID)** 

**Answer on eWarranty Claim from MAN/Scania (report number = #eWarrantyNo / ClaimID = #ClaimID)** 

**eWarranty Claim closed from MAN/Scania (report number = #eWarrantyNo / ClaimID = #ClaimID)** 

**Reminder on eWarranty Claim (Report number = #eWarrantyNo / ClaimID = #ClaimID)** 

**#ClaimID)** 

**Reminder on eWarranty Claim (Report number = #eWarrantyNo / ClaimID = #ClaimID)** 

**Reminder on eWarranty Claim (Report number = #eWarrantyNo / ClaimID = #ClaimID)**